# **Модуль «Электронная регистратура»**

## **Руководство пользователя**

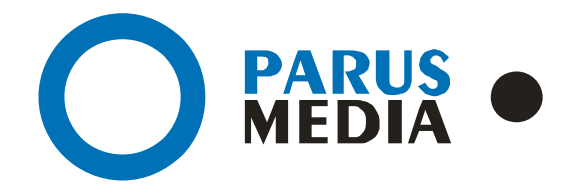

Parus Media LTD 443 010 Samara, Nekrasovskaya, 56B Russian Federation

[www.er63.ru](http://www.er63.ru/) e-mail: info@parusmedia.info ООО «Парус Медиа» 443 010 Россия, Cамара Некрасовская, 56 Б

T/f.: +7 846 212 10 90 Tel: +7 846 212 10 80

#### **Уведомление об авторском праве**

Этот документ разработан компанией Парус Медиа.

Ни одна часть этого документа не может воспроизводиться или использоваться помимо условий оговоренных контрактом или письменным разрешением. Авторское право и перечисленные ограничения распространяются также на воспроизведение во всех средствах информации.

© Парус Медиа 2018

Все права защищены.

Данный документ не является обусловленной или предполагаемой гарантией компании Парус Медиа на её продукцию или услуги. Единственная гарантия компании Парус Медиа содержится в письменной гарантии качества изделия для каждого продукта. Документация, поставляемая вместе с продукцией компании Парус Медиа, представляет техническую спецификацию со ссылками на гарантию качества продукта. Документация на продукцию может быть в дальнейшем детализирована в Контракте на поставку или в Технических условиях поставки, действительной для каждого отдельного проекта. Клиенту, запрещается вносить какие либо изменения в продукт или его отдельные модули. За работоспособность измененного клиентом продукта или его части компания Парус Медиа ответственности не несет. Только клиент несет ответственность за проверку пригодности продукта для его использования в сети.

Технические требования или любая включенная в них информация могут быть изменены без предупреждения.

**Электронная регистратура** *[www.er63.ru](http://www.er63.ru/)* 

#### <span id="page-2-0"></span>Содержание

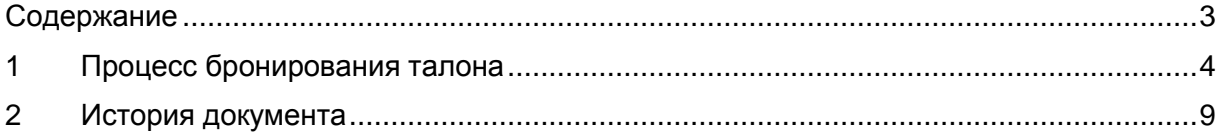

## <span id="page-3-0"></span>1 Процесс бронирования талона

Начальный экран терминала. Пациент нажимает на кнопку "Запись на прием".

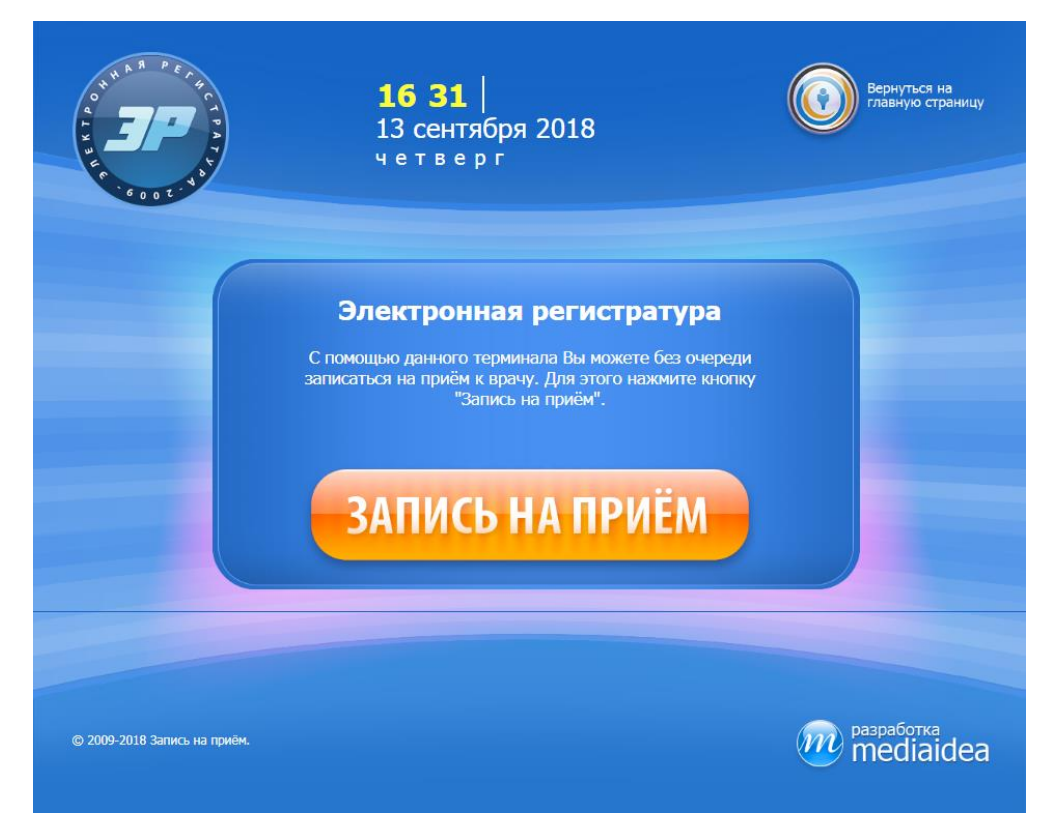

рис. 1 Начальный экран. Запись на прием к врачу

После нажатия на кнопку "Запись на прием" на экран терминала выводится список специальностей врачей (Рис. 2).

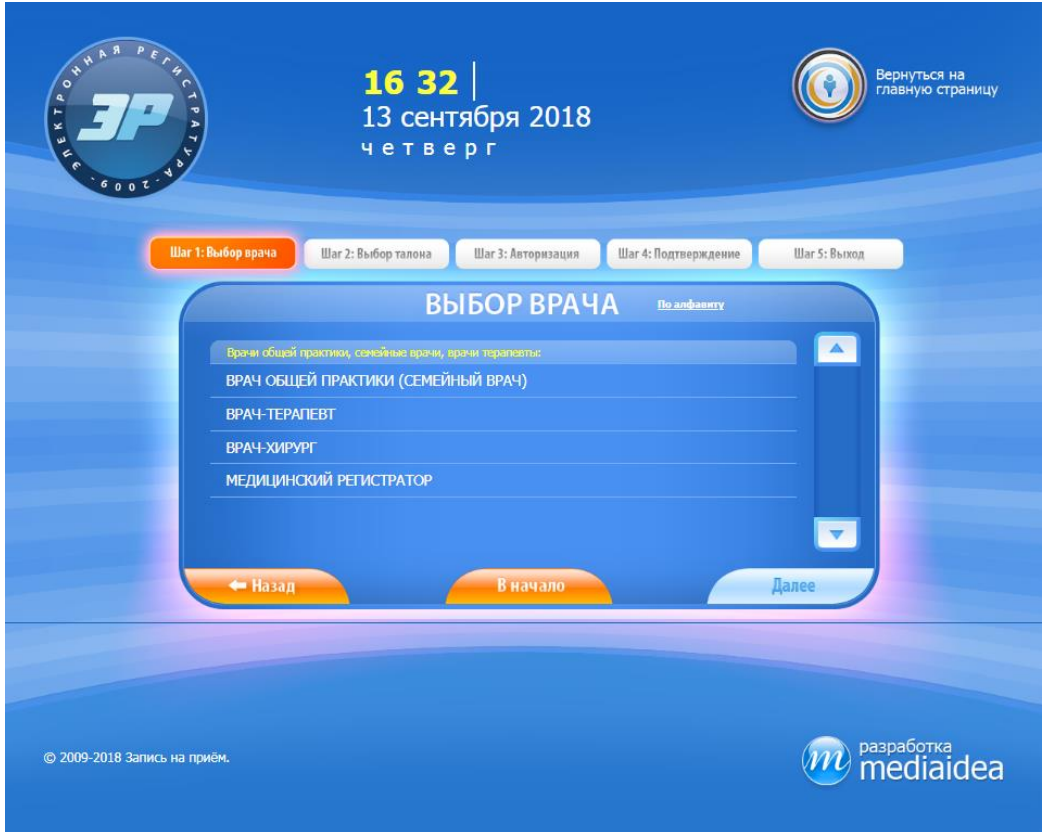

рис. 2 Список специальностей врачей

Необходимо нажать в область строки с нужной специальностью. Выбранная специальность подсвечивается (Рис. 3), нажатием на кнопку "Далее" осуществляется переход в следующее окно, где необходимо выбрать врача из предложенного списка (Рис. 4).

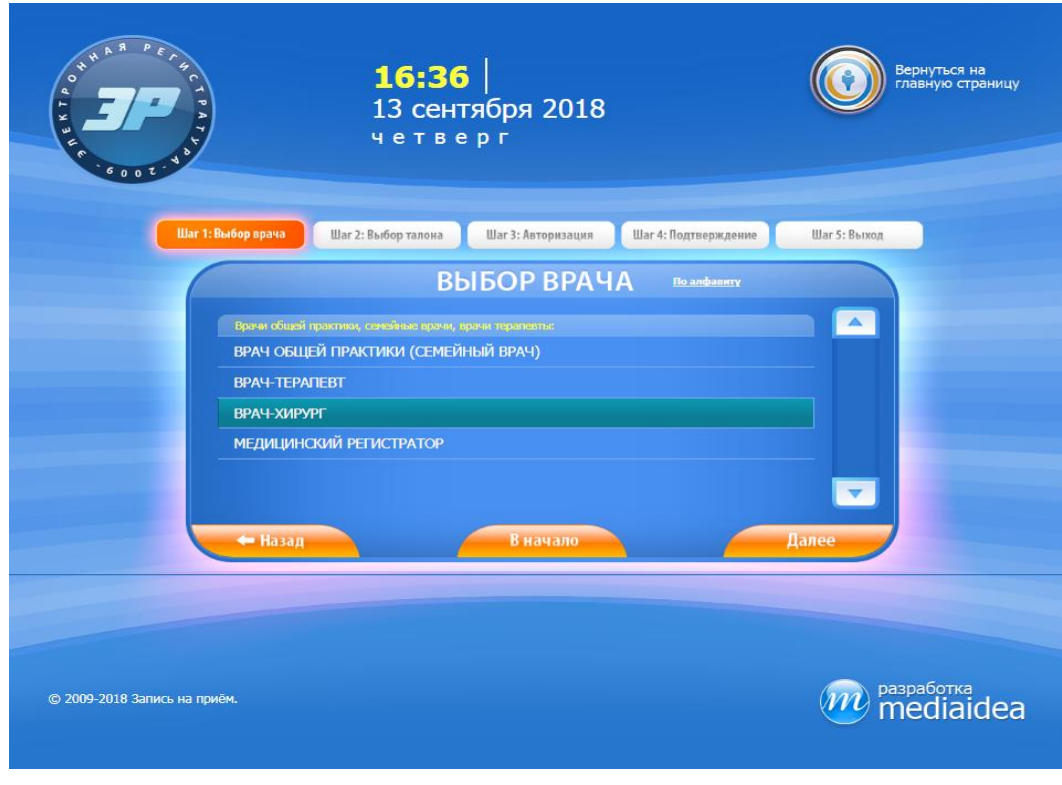

рис. 3 Выбор специальности врача

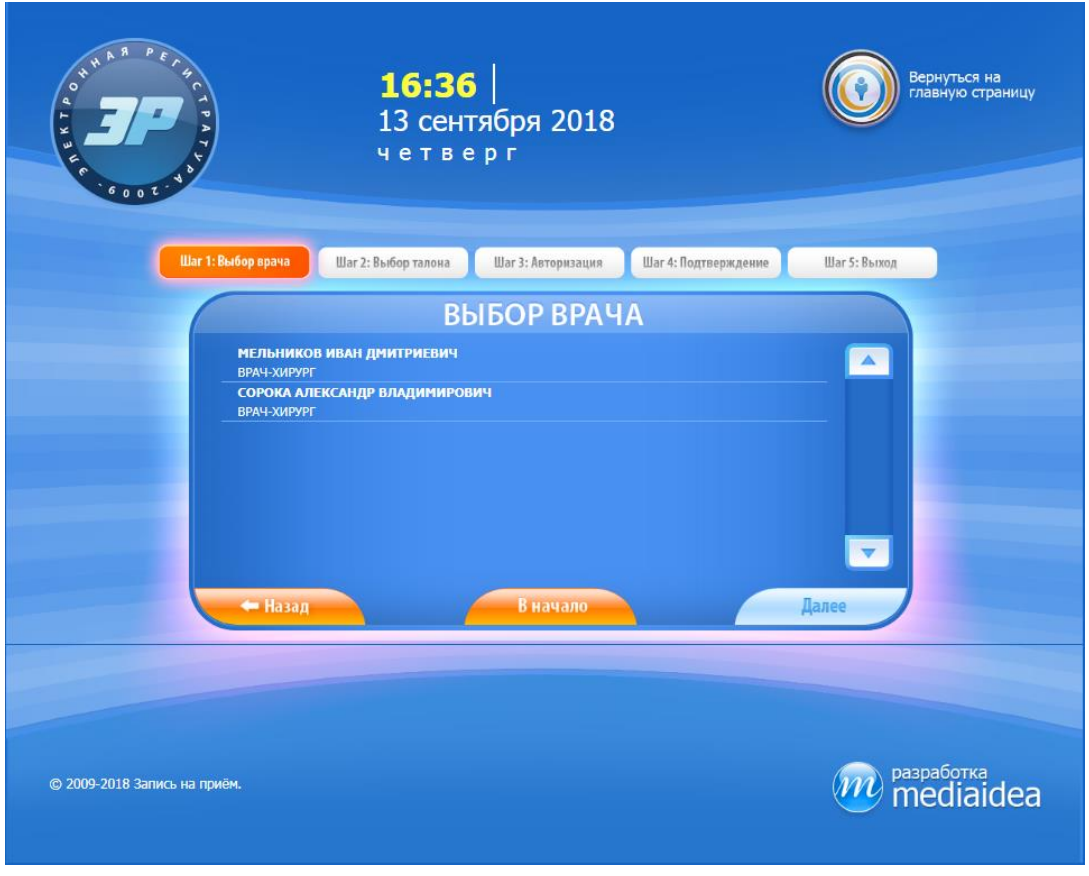

рис. 4 Список врачей

Аналогично предыдущему шагу выбирается врач (Рис. 5), после чего появляется окно с расписанием с указанием даты, времени и количества свободных талонов (Рис. 6).

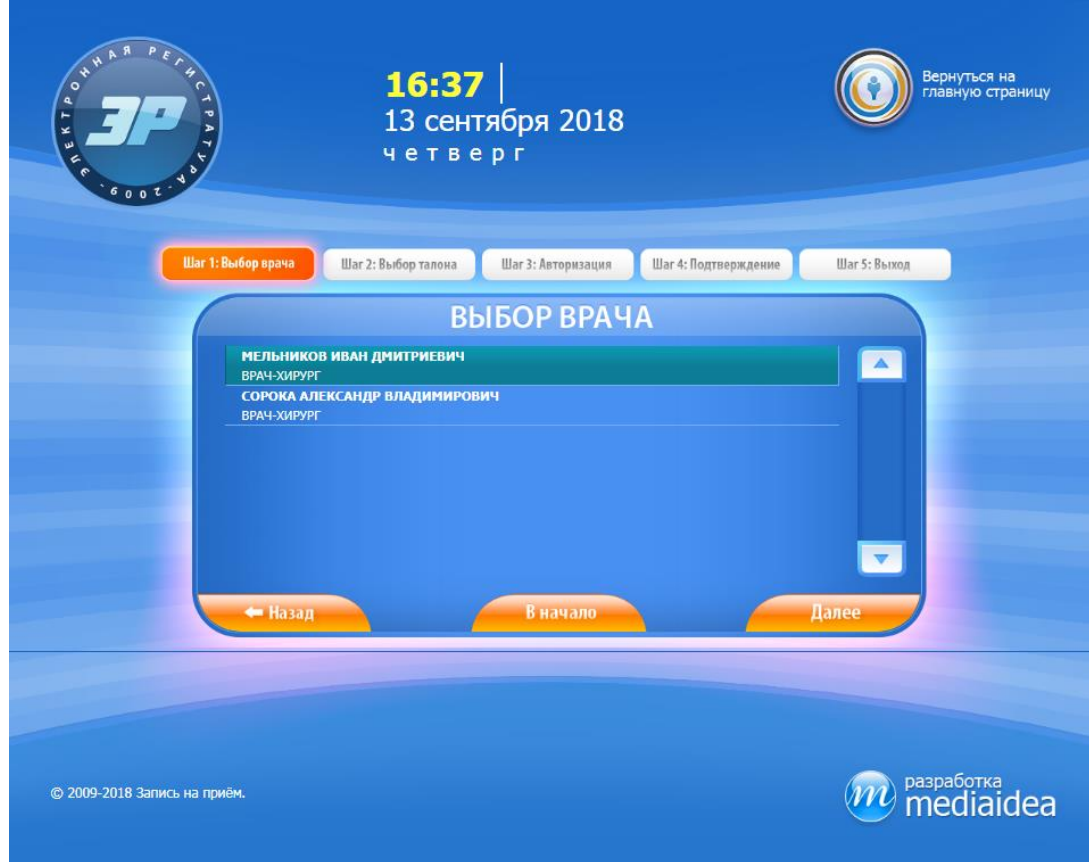

#### рис. 5 Врач выбран

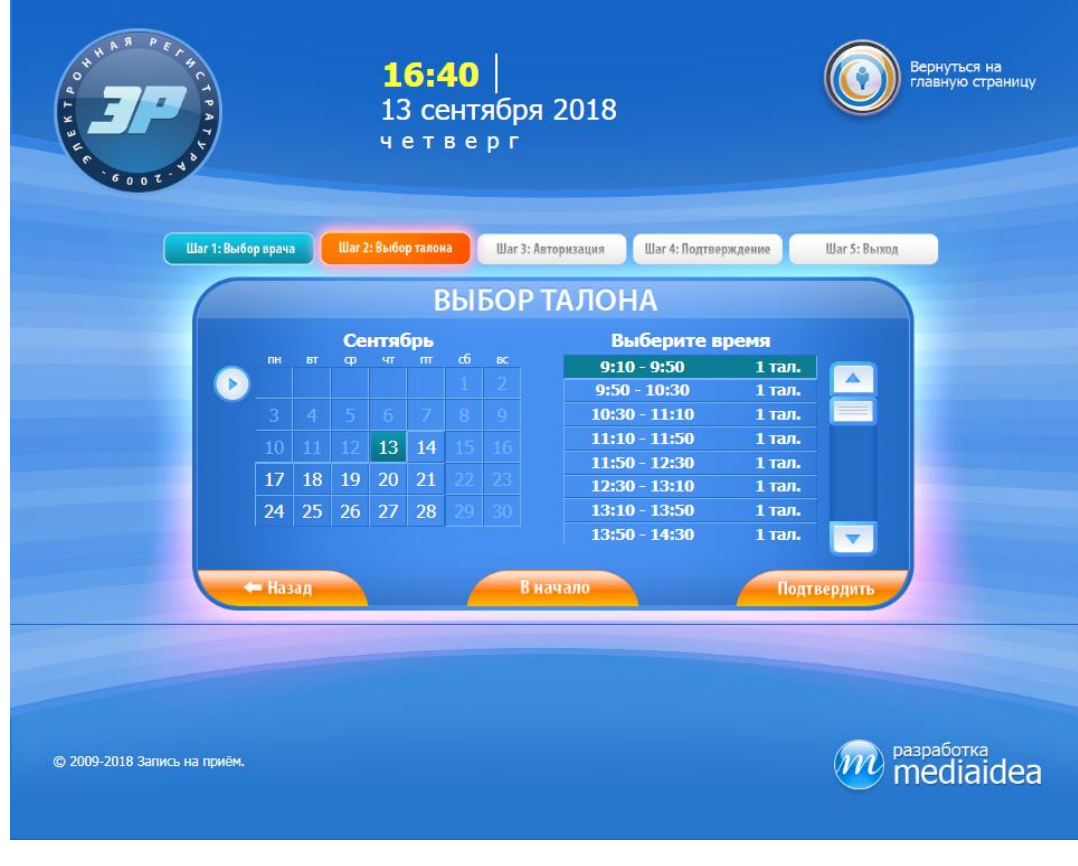

рис. 6 Расписание врача

После выбора нужного талона, нажимается кнопка "Подтвердить". Далее появляется окно с предложением авторизоваться (Рис. 7).

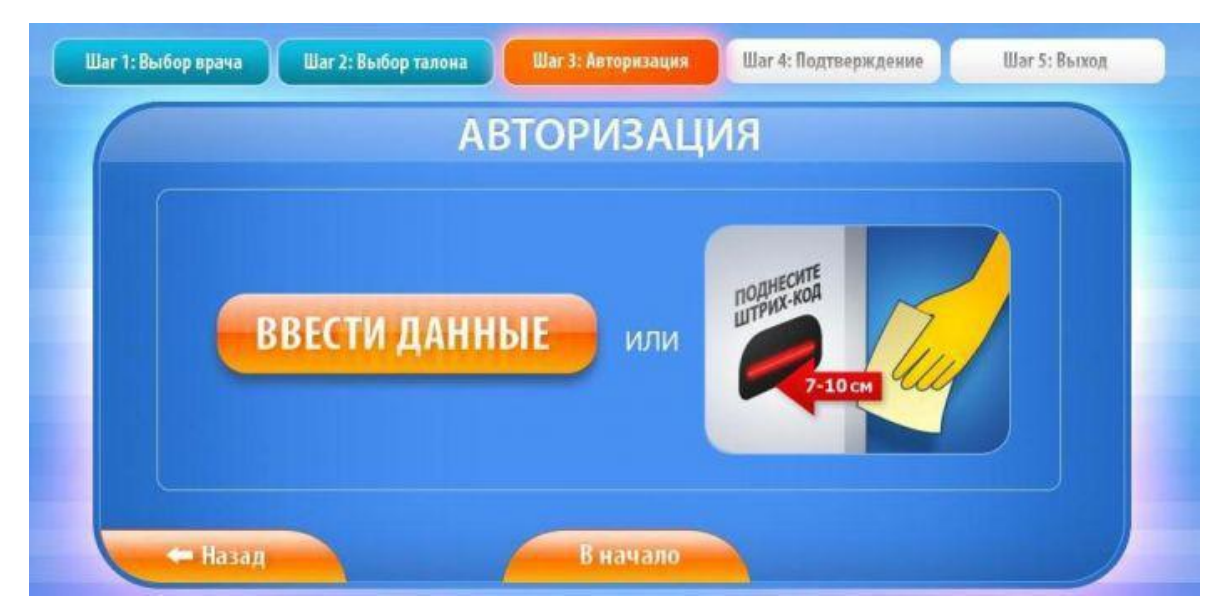

рис. 7 Авторизация пациента

Авторизация пациента ручным вводом или по штрих-коду карточки.

После ввода данных пациент нажимает на кнопку "Далее" и подтверждает талон нажатием на кнопку "Подтвердить" (Рис. 8).

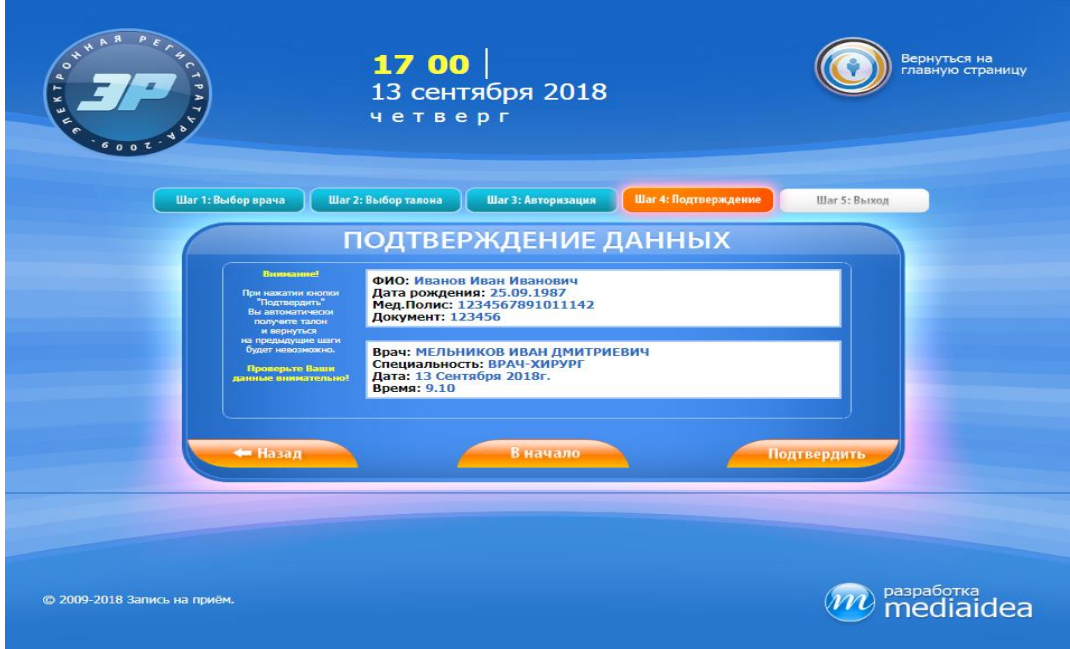

рис. 8 Подверждение талона

После чего печатается талон (Рис. 9). На этом этапе процесс бронирования талона завершен.

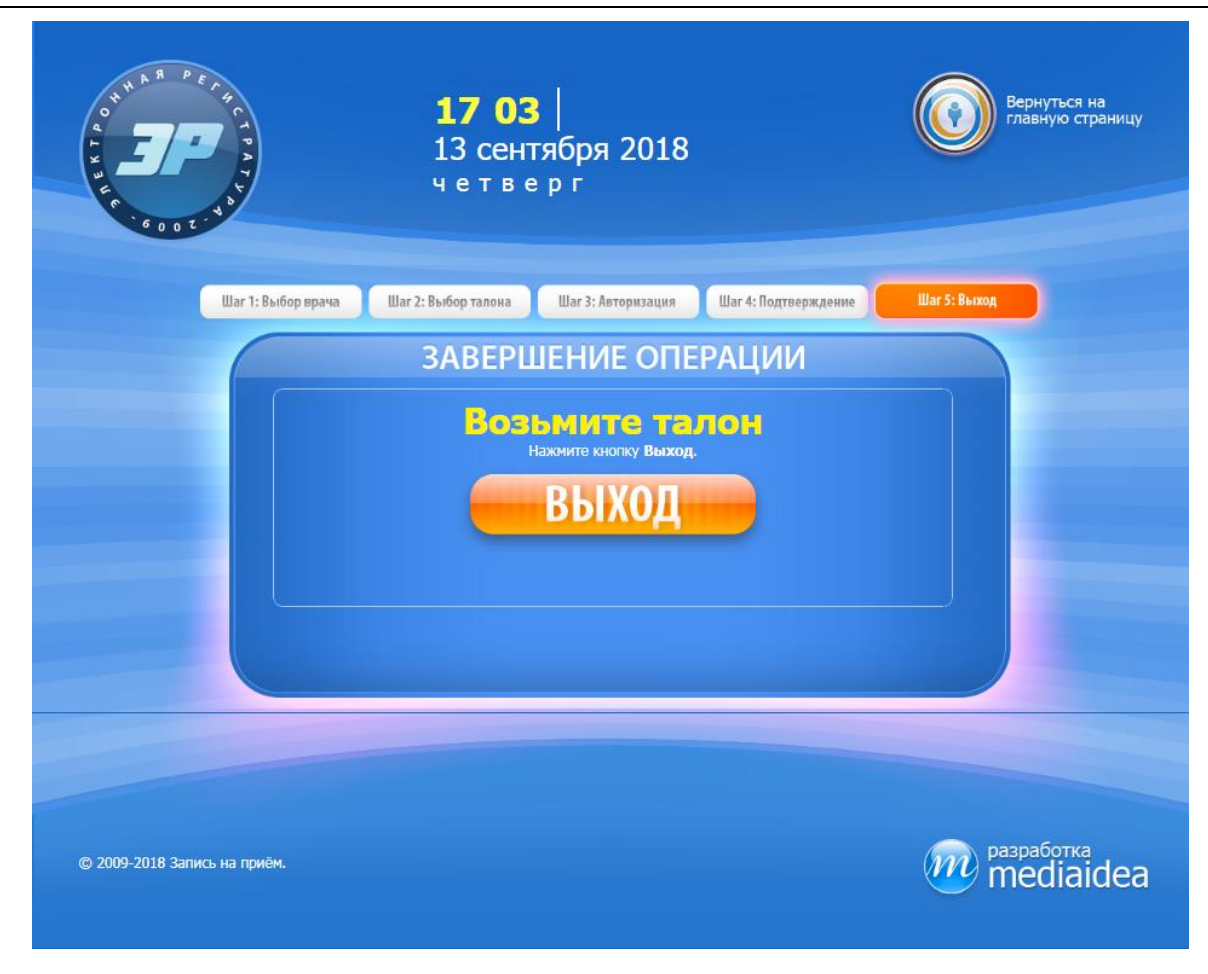

рис. 9 Печать талона

## <span id="page-8-0"></span>2 История документа

Таблица 1. История документа

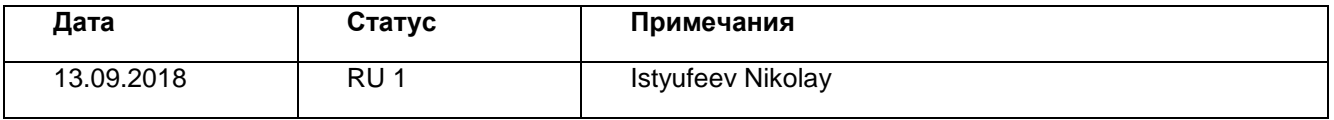